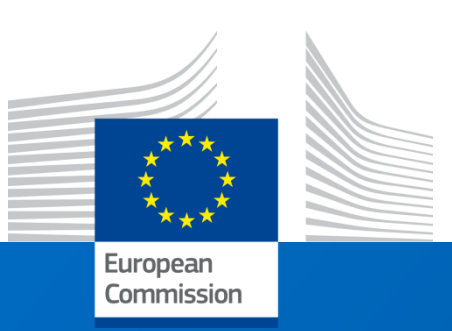

# e-Calls PROSPECT

## External Assessors

*User Manual*

**Last update: November 2019** 

## **Table of Contents**

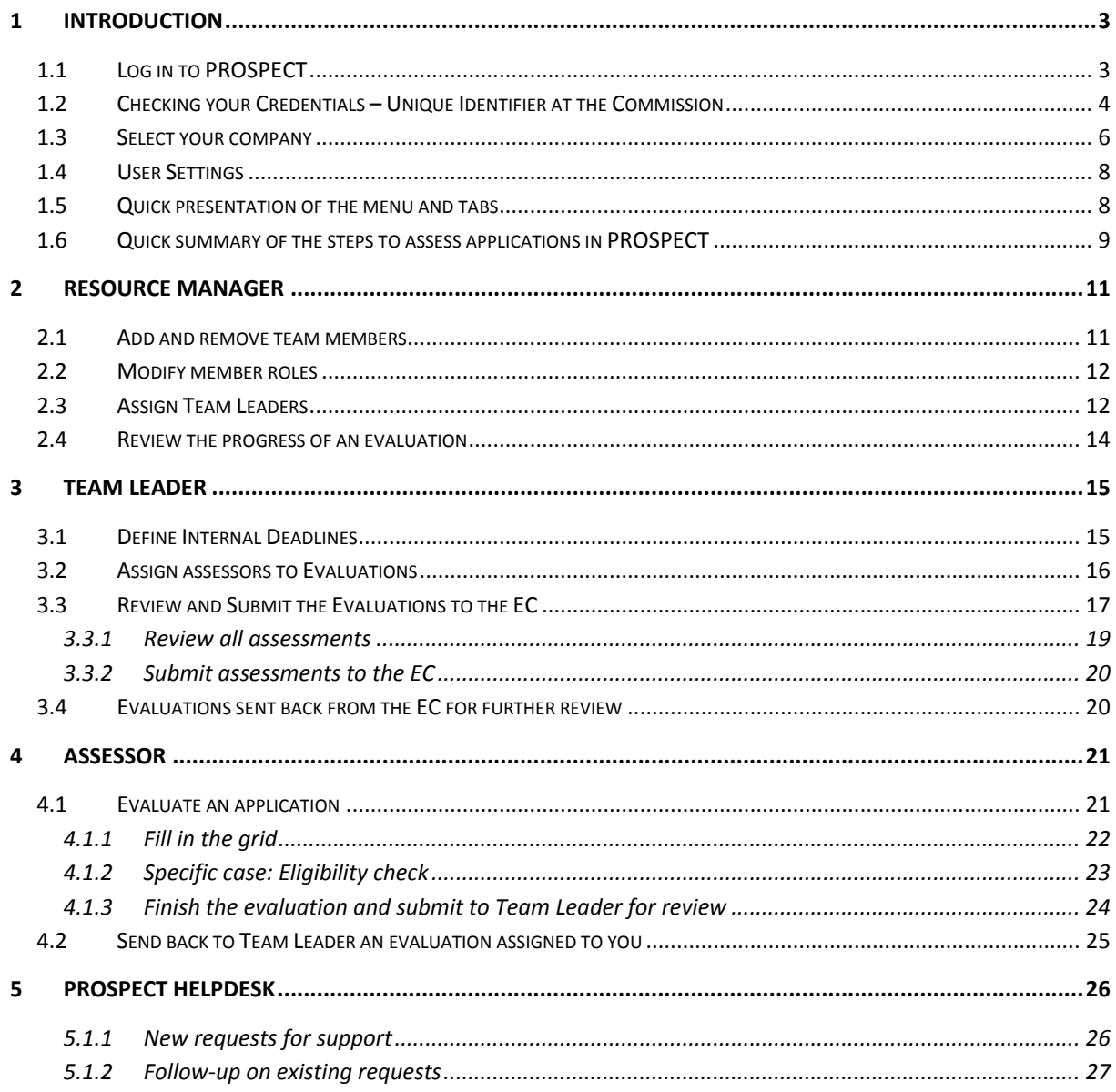

## <span id="page-2-0"></span>**1 Introduction**

#### <span id="page-2-1"></span>*1.1 Log in to PROSPECT*

1) If you are a new user and you do not have an EU Login account:

a) Enter the following URL address in your web browser: [https://webgate.ec.europa.eu/europeaid/prospect/external/.](https://webgate.ec.europa.eu/europeaid/prospect/external/)

b) Click on "Create an account" under the "Next" button. In the EU login screen displayed, fill in all mandatory fields to create your account.

If you need help, click on the 'Help' button that appears in the upper left corner of the screen, or on "Help for external users" on top of the fields.

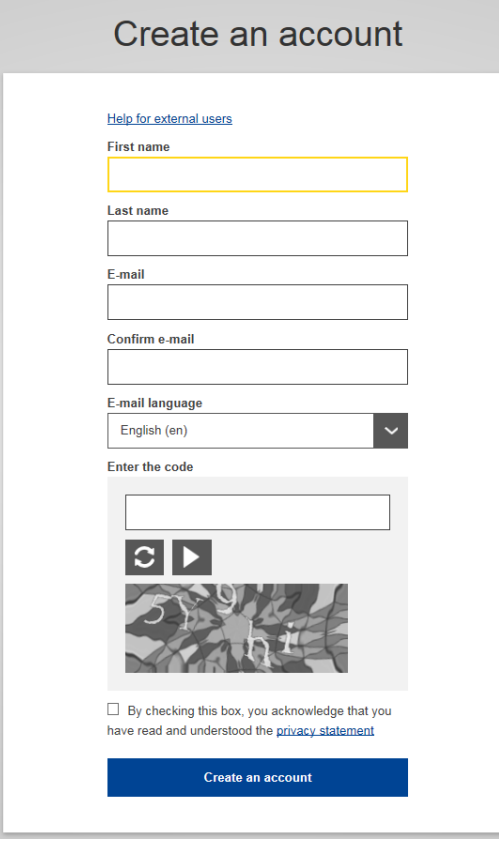

Note that EU Login will send an automated e-mail to the address that you provide here, in order for you to confirm the registration.

2) If you already have an EU Login account, provide your credentials (e-mail address and then the password).

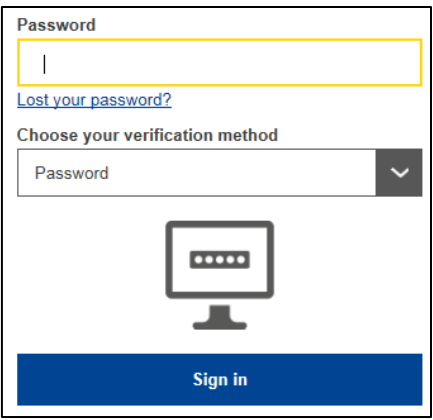

Click on "Sign in". You will be redirected to the PROSPECT Welcome page [https://webgate.ec.europa.eu/europeaid/prospect/.](https://webgate.ec.europa.eu/europeaid/prospect/)

PROSPECT is available in two languages: English and French. You can switch between these two languages by clicking on the "My settings" menu item.

To log out from the application click the  $\overline{$  Log me out button.

#### <span id="page-3-0"></span>*1.2 Checking your Credentials – Unique Identifier at the Commission*

When the EC assigns you as a Resource Manager for the evaluation of a call, you will be asked to provide to the Contracting authority **your unique identifier.**

In order to see your user identifier with the EC, please follow the steps below:

*1. You need to log out from the system in order to see the account options button.* Your name and the options button will be displayed on the EU Login screen:

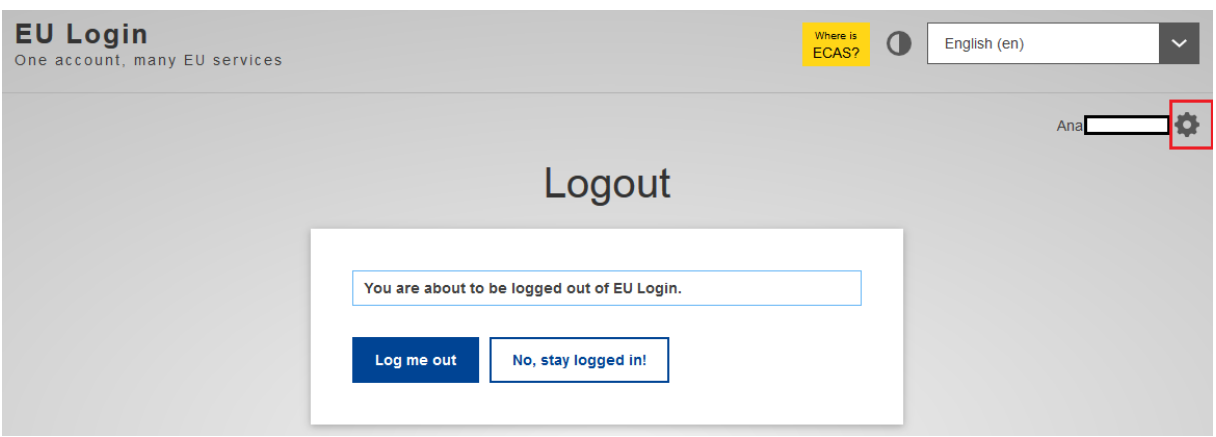

2. Click on "My Account":

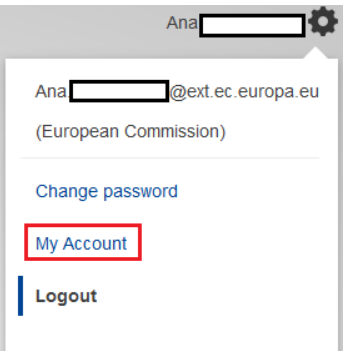

3. Then, select "My EU Login account details":

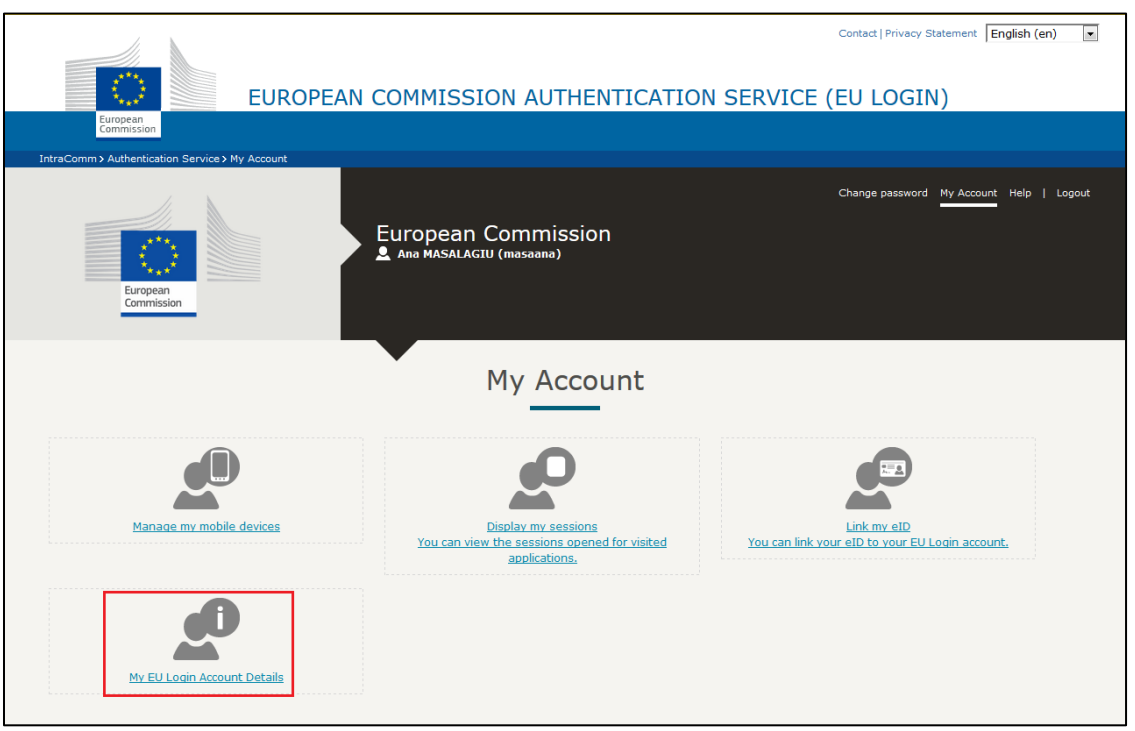

4. You should send the EC the identifier displayed to the right of the field "Unique identifier at the Commission (uid)".

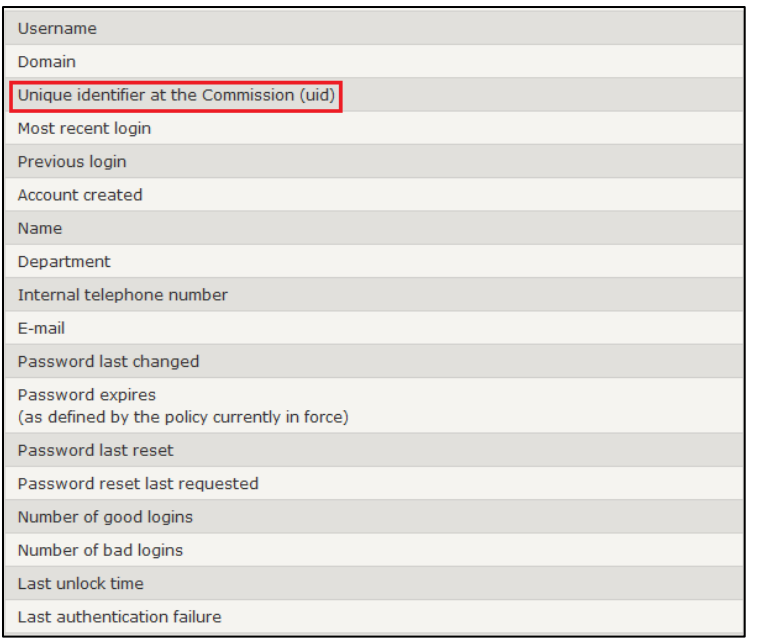

Once the EC assigns you, you will be able to connect to PROSPECT as Resource Manager and define the Team Leaders and Assessors.

#### <span id="page-5-0"></span>*1.3 Select your company*

When you log into PROSPECT (after you have received the external assessor permissions), you are requested to select the company for which you work from the available drop-down list:

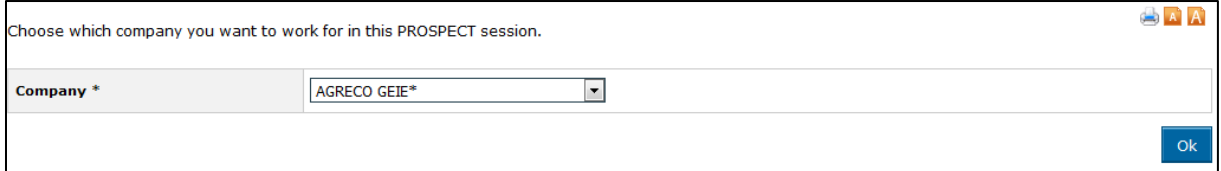

If you are assigned to only one company, the list will display your company by default.

Make your selection and click on "OK".

The main menu will be adapted according to your role in the respective company. If you have several roles (e.g. resource manager and also team leader), the menu options will be grouped per role:

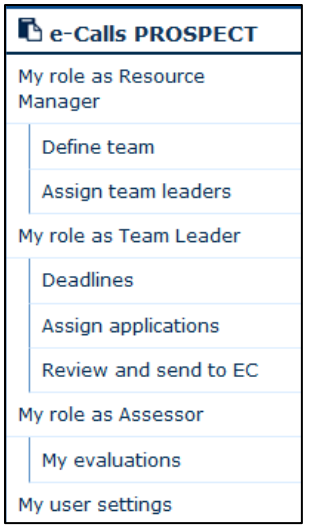

For an overview of the evaluation flow, please consult section [1.6](#page-8-0) below.

Also, the company that you have selected will be displayed under the "User" details:

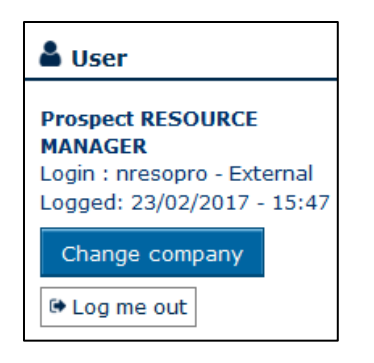

You have the option to change the company at any moment, while staying logged into PROSPECT: click on the "Change company" button (available in all PROSPECT screens) to come back to the company selection page:

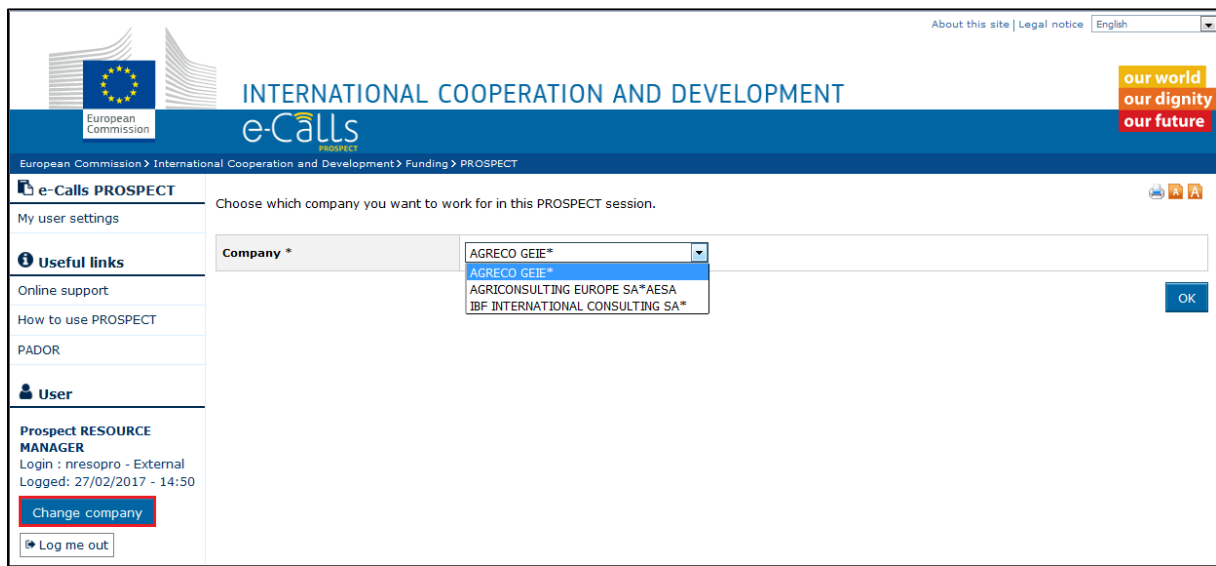

## <span id="page-7-0"></span>*1.4 User Settings*

Click on the "My user settings" menu to set your options. The following page will be displayed:

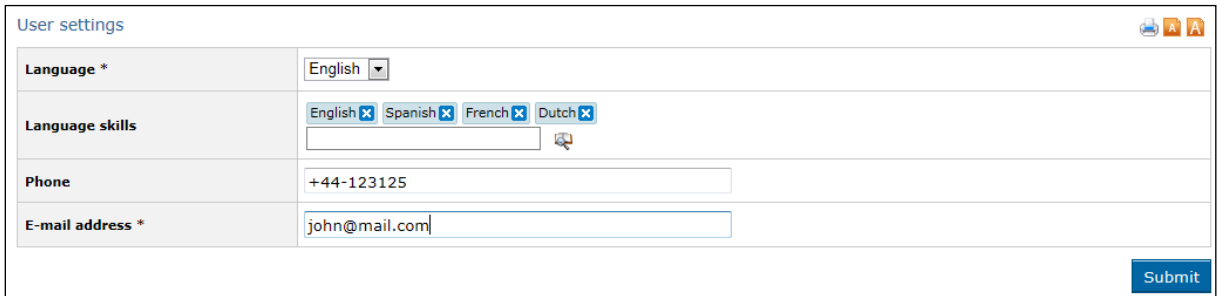

Enter the following information:

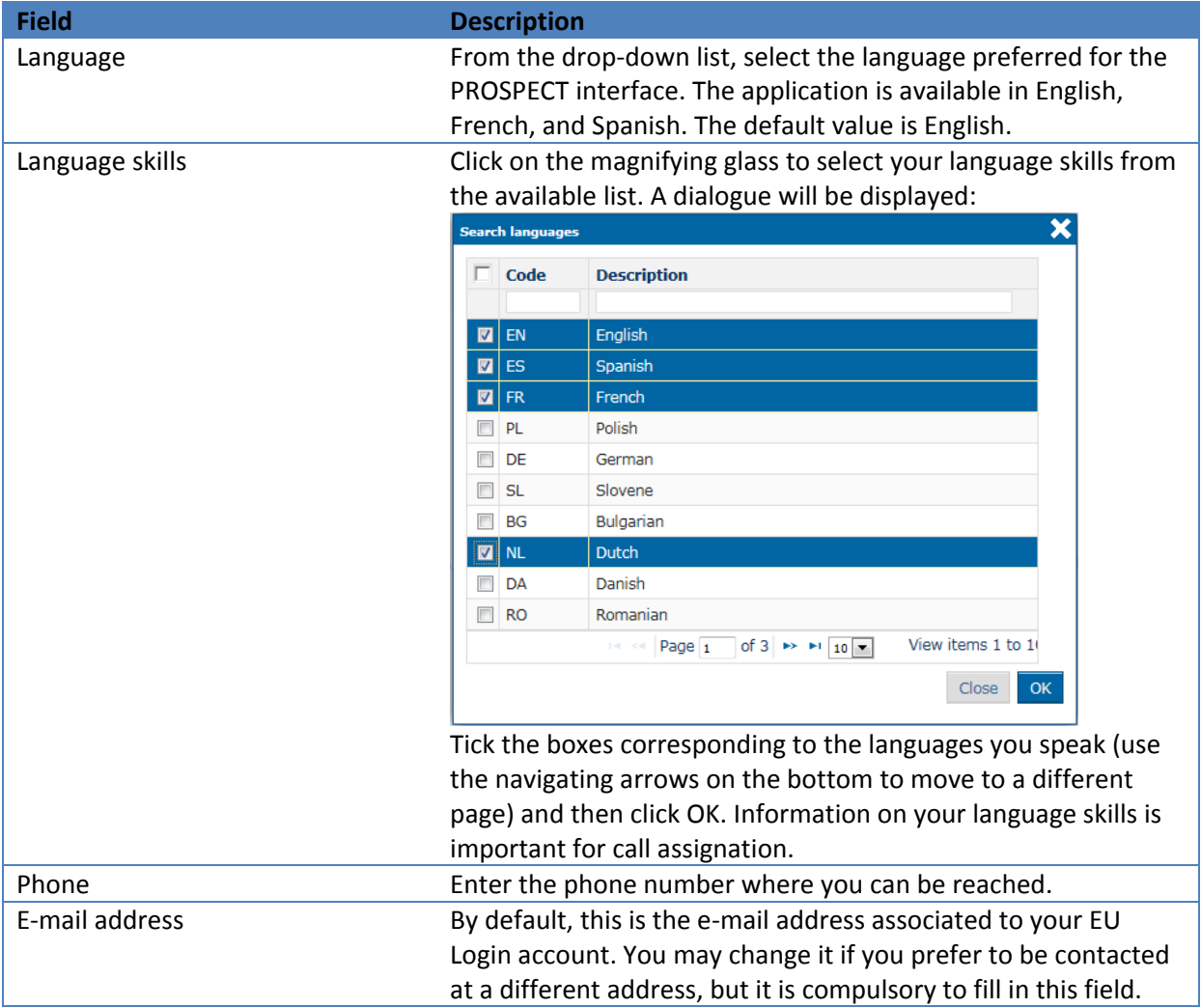

## <span id="page-7-1"></span>*1.5 Quick presentation of the menu and tabs*

The left-hand menu allows an intuitive navigation in PROSPECT, according to your tasks (which depend on your role as defined in the system).

For details, please refer to the relevant section for your role:

- [Resource Manager:](#page-9-0) The main contact person of the company with the European Commission; appoints the team leaders and assessors
- [Team Leader:](#page-13-1) The person that coordinates the team of assessors, allocates proposals to be evaluated, reviews scores and submits them to the contracting authority of the EC
- [Assessor:](#page-19-2) individual assessors

**Note**: The above roles can be cumulated (e.g. a Team Leader can be an Assessor as well).

#### <span id="page-8-0"></span>*1.6 Quick summary of the steps to assess applications in PROSPECT*

- 1. **The Resource Manager (RM) sends to the EC the following**: Contract number, LEF number of the company and his/her Unique Identifier with the Commission (see [section 1.2\)](#page-3-0).
- 2. **The EC assigns the call / lot to the company** for a specific evaluation step at a time (first administrative check, concept note evaluation, second administrative check, full application evaluation, or eligibility check). In the case of concept note or full application evaluation:
	- The company can start to work (go to step 4) once the EC approves in PROSPECT that this company is in charge of the assessments **and** once the applications pass the administrative checks (only the "accepted" ones will be assessed by the company)
	- The EC may ask that **each application** is assessed **twice** by the same company. In this case **both assessments (A1 and A2)** will be assigned to the company.
- 3. **The RM defines the team in PROSPECT:** adds the user IDs of the team members and specifies who can be Team Leader (TL) and who can be assessor (["Define Team"](#page-10-1));
- 4. **The RM then specifies the TL for each call or lot (if applicable) and assessment (A1 / A2 – if applicable)** (["Assign team leaders"](#page-11-1));
- 5. **The TL defines an internal assessment deadline** for the calls assigned to her at step 4 ((s)he does not have access to calls not been assigned to her) (["Define deadlines"](#page-14-1))
- 6. **The TL assigns the assessments** to the individual assessors ("Assign applications");
- 7. **The Assessors assess the applications** that the Team Leaders assigned to them **and finalise** their work before the internal deadline. Assessors do not have access to any application that has not been assigned to them (["My evaluations"](#page-20-1));
- 8. **The TL reviews the assessments.** If needed she can use the "export all" functionality to have a summary Excel table. If any modifications are needed, she can send the assessment back to the assessor, assign the assessment to another assessor, or edit it (["Review"](#page-18-0));
- 9. **The TL submits the assessments** to the EC **before the deadline set by the EC** (["Review"](#page-19-0)).
- 10. **The EC reviews the work done and may send back** some assessments to the TL for further review. These applications will appear as "Sent back" and must be reviewed and resubmitted. Comments are sent by email.

<span id="page-9-0"></span>Please refer to the chapters below detailing the actions per role.

## <span id="page-10-0"></span>**2 Resource Manager**

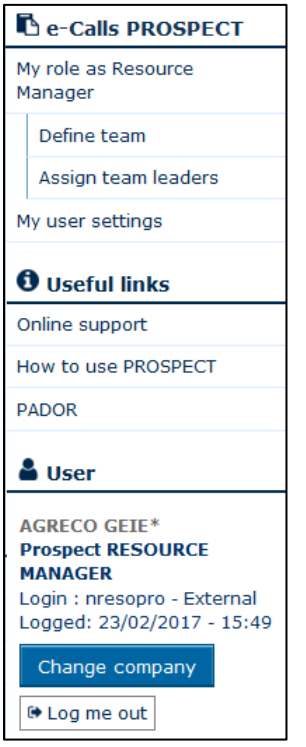

As Resource Manager, you have to:

- 1. **Send by email to the EC as soon as possible the Contract number, the LEF number of the**  company and your Unique Identifier with the Commission (see the **previous section**). This is necessary in order for us to encode your company in PROSPECT and assign a call to your company for assessment.
- 2. **Define the members of the company** (team leaders and assessors) in PROSPECT.
- **3. Define who is the team leader for each call / lot.**

#### <span id="page-10-1"></span>*2.1 Add and remove team members*

From the left-hand menu, select the "Define team" option. The following page is displayed:

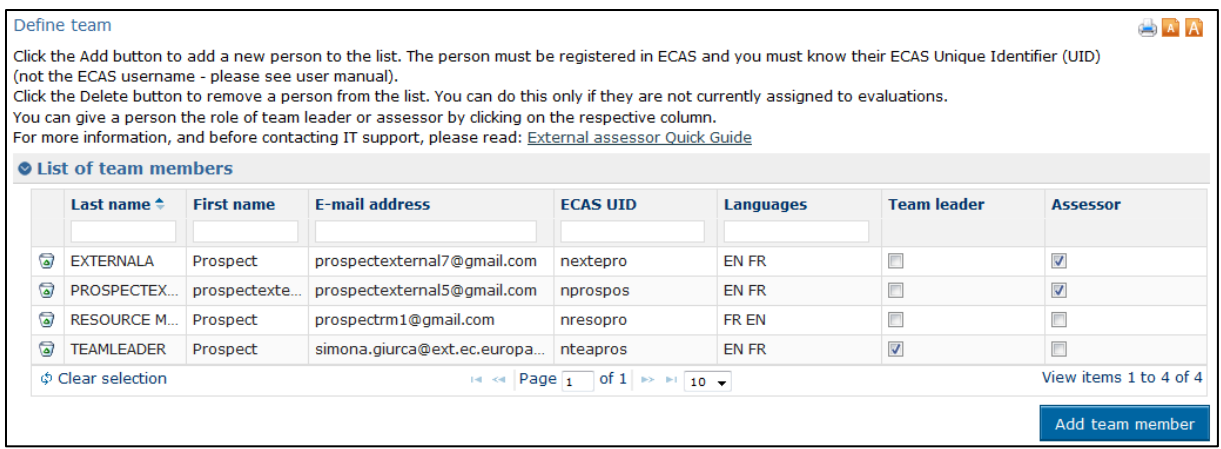

If any team members have already been defined, their names are displayed in a table together with their contact details and function. Otherwise, the list is empty.

In order to add team members, click on the "Add team member" button. A dialog will pop up, prompting you to enter the user ID of the person you wish to add:

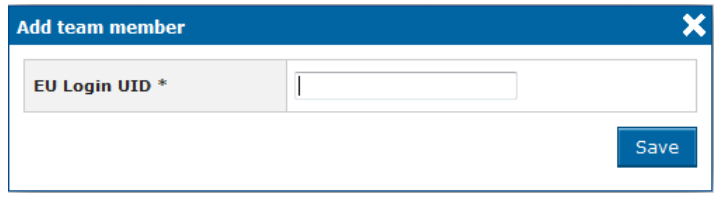

Enter the required user unique ID and click on Save. If this user is validated by the system, the list will be updated to include the new team member. Please refer to section [Checking your Credentials](#page-3-0) – [Username vs. Unique Identifier at the Commission](#page-3-0) for the ID to be filled in.

#### <span id="page-11-0"></span>*2.2 Modify member roles*

In order to define the roles of your team members, tick the box corresponding to the Team Leader / Assessor role in the team members table. A certain user can be TL and Assessor at the same time if needed and allowed by the contract signed with the EC.

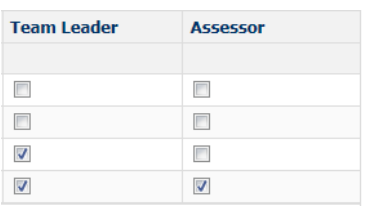

#### <span id="page-11-1"></span>*2.3 Assign Team Leaders*

**The EC will assign a call to your company** for a specific evaluation step at a time (first administrative check, concept note evaluation, second administrative check, full application evaluation, or eligibility check).

You need to specify in the system who is the team leader for each call and lot (if any). Select the "Assign team leaders" option from the PROSPECT main menu. The list of calls to evaluate will be displayed.

Please note that:

- You will only see a call **when** the EC encodes and approves in PROSPECT that your company is involved in this call (on the basis of the information that you sent to the EC – see [Section](#page-9-0)   $2$ ).
- Your company can only start working once the applications pass the administrative checks (only the "accepted" ones will be assessed by your company).
- The EC may ask that **each application** is assessed **twice** by the same company. In this case you will see **two assessments (A. 1 and A. 2)** assigned to your company. You may define a different TL to each.

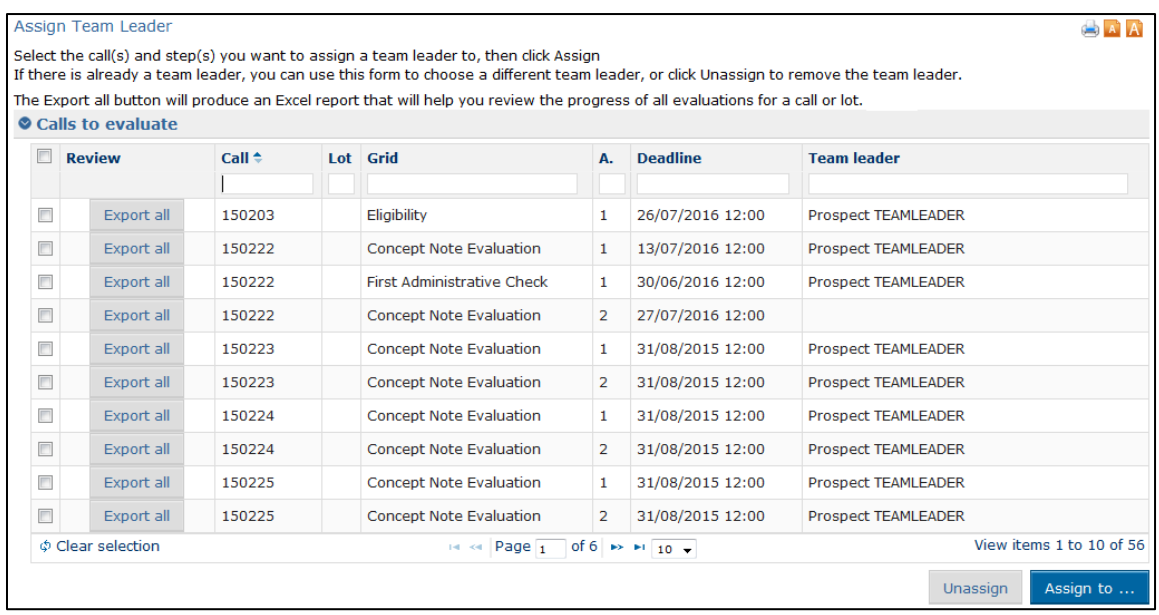

Tick the boxes correspoding to the calls you wish to assign and click on the "Assign to…" button.

A dialog will pop up, allowing you to select the team leader from the available list:

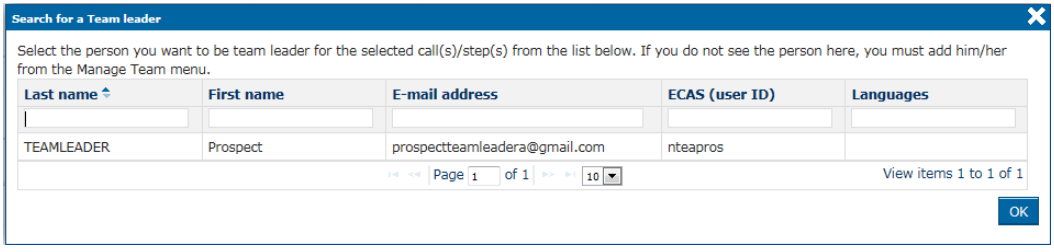

Empty fields are also available beneath the table header for filtering the users.

Please note that if the person you want to assign evaluations to is not in the list, you have to add them in the "Define Team" screen (please refer to [Add and remove members](#page-10-1) above).

Select the required team leader from the list by clicking on the respective row and then press the OK button. The specific call / lot will be assigned to this team leader, who is then responsible of dispatching the individual applications to specific assessors.

#### <span id="page-13-0"></span>*2.4 Review the progress of an evaluation*

In the "Assign Team Leaders" tab, an "Export all" button is available under the "Review" column. This generates an Excel report that gives you an overview of all ongoing assessments for a call or lot. The report is sent to the e-mail address defined in your [user settings.](#page-5-0)

<span id="page-13-1"></span>For details about this functionality, please refer to the section **[Review all assessments](#page-18-0)** below.

## <span id="page-14-0"></span>**3 Team Leader**

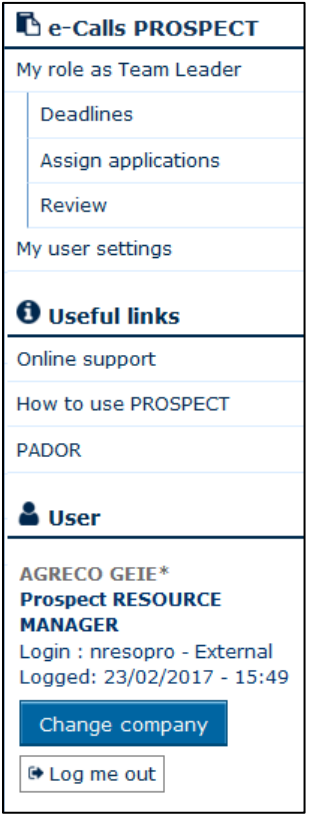

Note that **you will only be able to see the call and the related applications** once:

- 1. **The EC approves** in PROSPECT that your company is going to perform the assessments, and
- 2. **The Resource Manager has defined you** as a Team leader **for this specific** call or lot (if any), and
- 3. (for Concept note or Full application evaluations) the EC has performed the Open and Administrative Check of application and has flagged them as "Accepted". At this moment, the system will push them to the external company for the next step, i.e. Technical evaluation.

#### <span id="page-14-1"></span>*3.1 Define Internal Deadlines*

From the main PROSPECT menu, select the "Deadlines" option. In this page you can modify the internal deadlines for the evaluations. Assessors will have to complete the assessments by this deadline, so that the Team Leader has the time to review the scores and submit them to the EC by the defined deadline by the contracting authority.

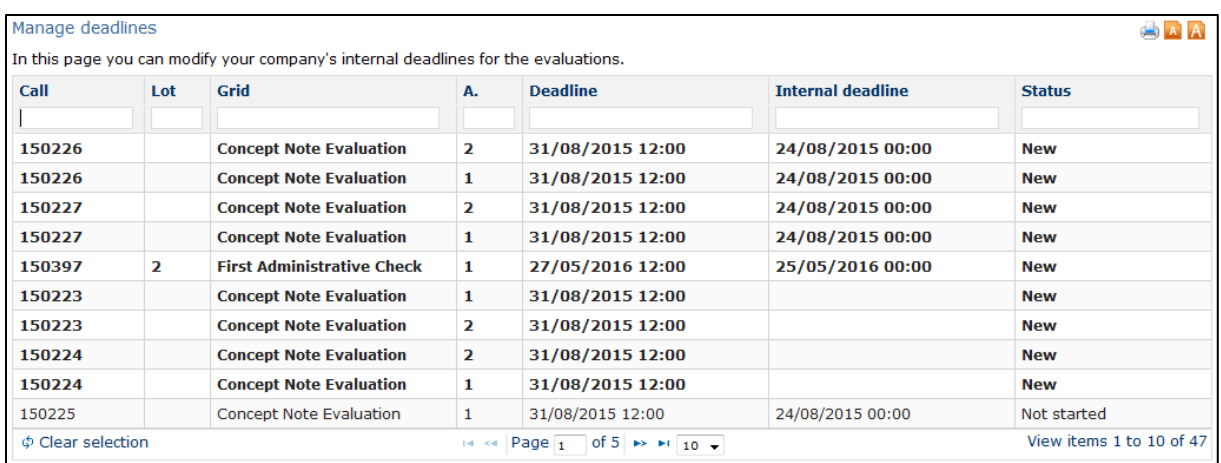

Click in the "Internal deadline" cell in the corresponding line (you will see the calendar as in the picture below). Free fields will allow you to set the internal deadline for its evaluation:

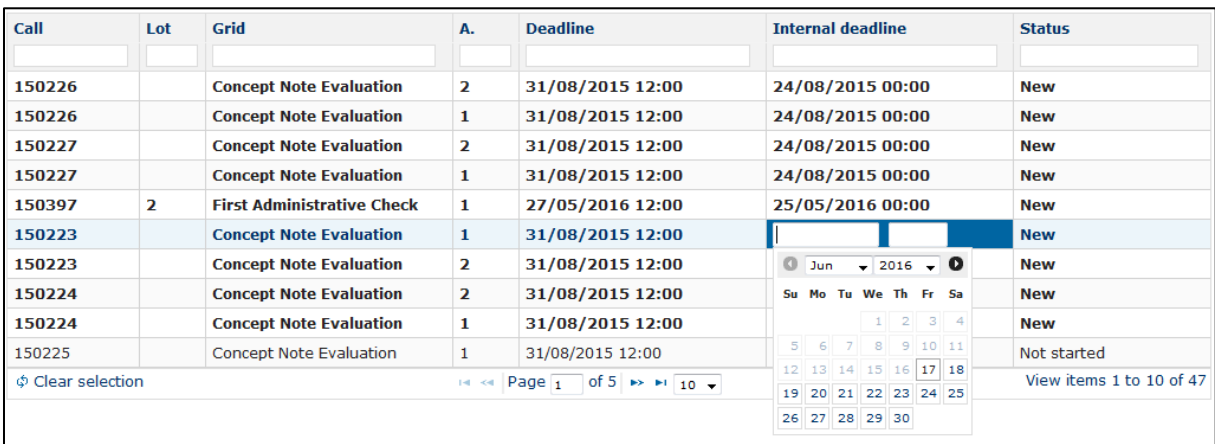

Please note that the internal deadline cannot be later than the deadline set by the Commission (in the "Deadline" column) – otherwise, an error message will be displayed.

Remember that it is your responsibility for this deadline to be met. Once the deadline passes, the system will no longer allow assessors to perform evaluations (the evaluation grid will become disabled) and you will not be able to submit the evaluation to the EC.

#### <span id="page-15-0"></span>*3.2 Assign assessors to Evaluations*

From the main PROSPECT menu, select the "Assign applications" option. This summary table allows you to have an overview of the workload of the team of assessors, assign proposals to them and follow up on the progress. You can use for example the filter boxes on top of the columns to have a view per call, per assessor, per status.

The EC may ask that **each application** is assessed **twice** by the same company. If you are defined as Team Leader for both, you will see **two lines for each application (two assessments, A.1 and A.2).**  These assessments have to be dispatched to two different assessors. That is, each application has to be assessed twice **by two different assessors.**

In order to assign an assessor to an evaluation, select the required call from the available list (only calls assigned to you as TL are listed) and click on the  $\overline{\phantom{a}}^{Assign \text{ to }...}$  button.

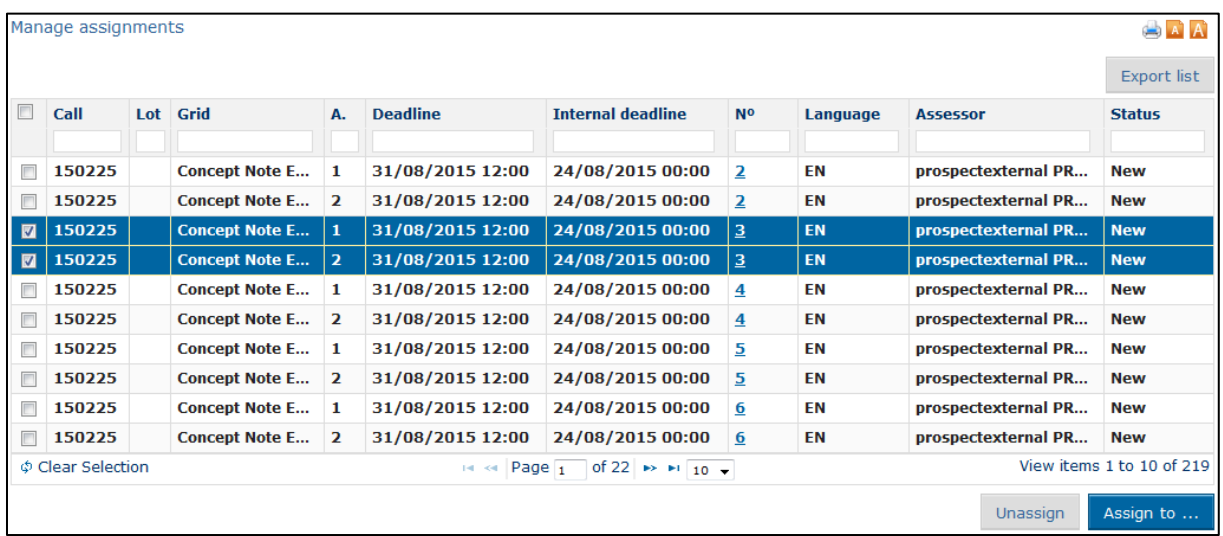

In order to view an application, click on its number. The overview of the respective application is displayed in a separate window, together with the attached documents.

If you want to unassign an evaluation, select it from the available list and click on  $\sqrt{\frac{U_{\text{massign}}}{U_{\text{mass}}}$ 

#### <span id="page-16-0"></span>*3.3 Review and Submit the Evaluations to the EC*

From the main PROSPECT menu, select the "Review" option. In this page you can review evaluations of your team.

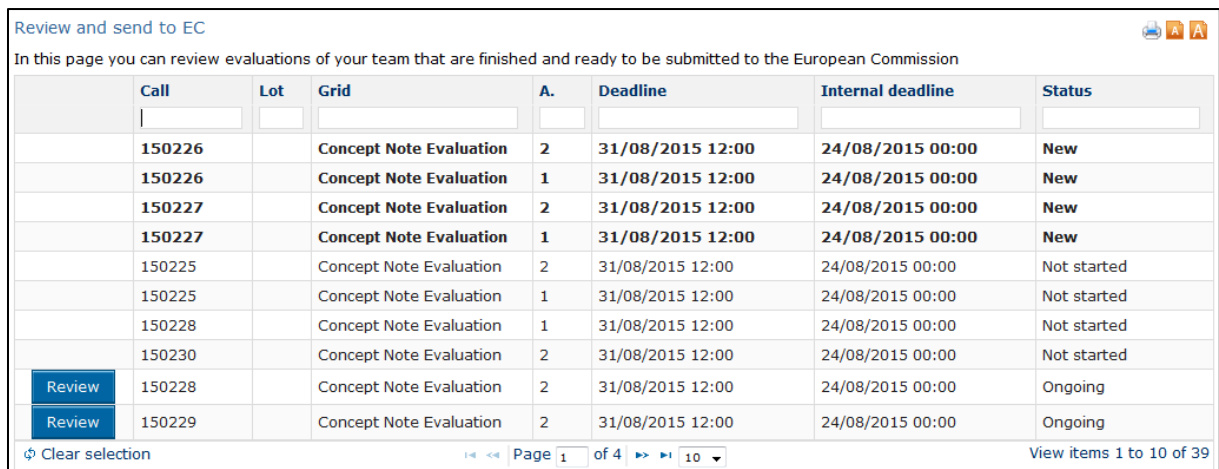

All the calls for which evaluations have been submitted by the assessors appointed by you have a "Review" button available. Click on it in order to view all the evaluations for the respective call.

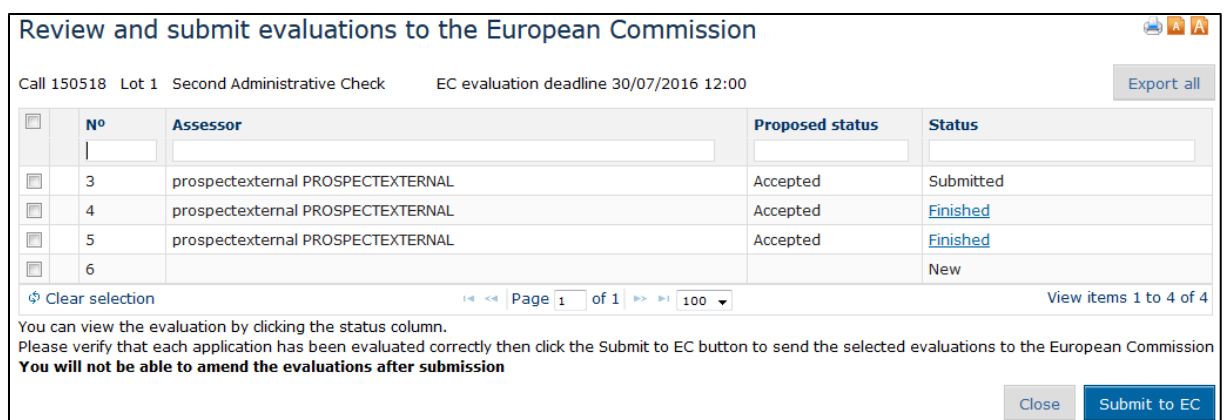

You can only review (and then submit to the EC) evaluations that are in status "Finished". Please note that once an assessor has "Finished" an assessment, s/he can no longer modify it unless you assign it back to him/her.

Click on the corresponding "Finished" status link to open a completed evaluation:

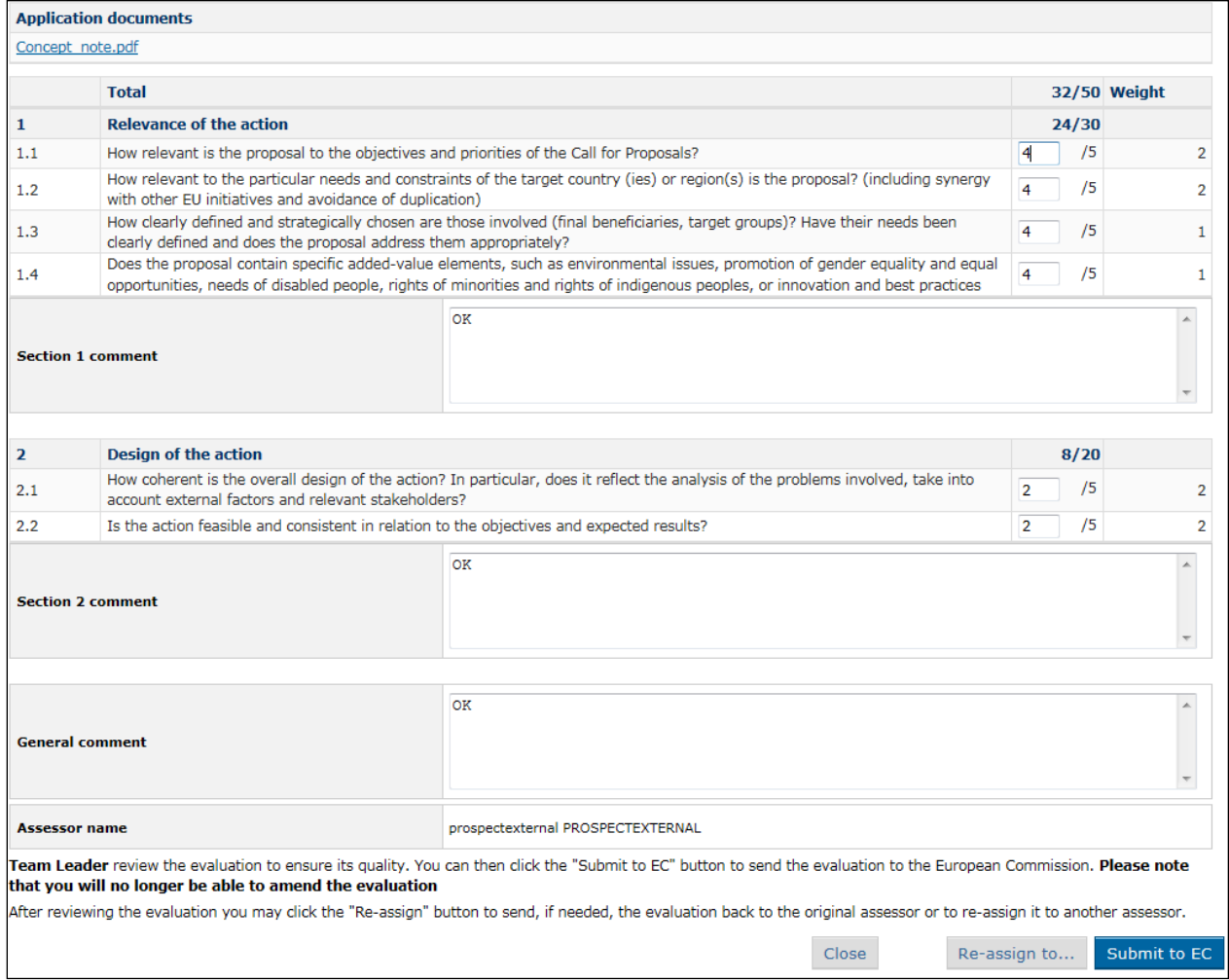

All fields are editable – you can modify the scores and comments before submitting the evaluation to the European Commission.

Note that the maximum number of characters per comment box is 3000.

If necessary, you may re-assign this evaluation to a different assessor, following the same procedure as when assigning [assessors originally.](#page-15-0)

Once you finish the review click on the "Submit to the EC" button. You will no longer be able to change evaluations after this point – a confirmation message is displayed in this respect:

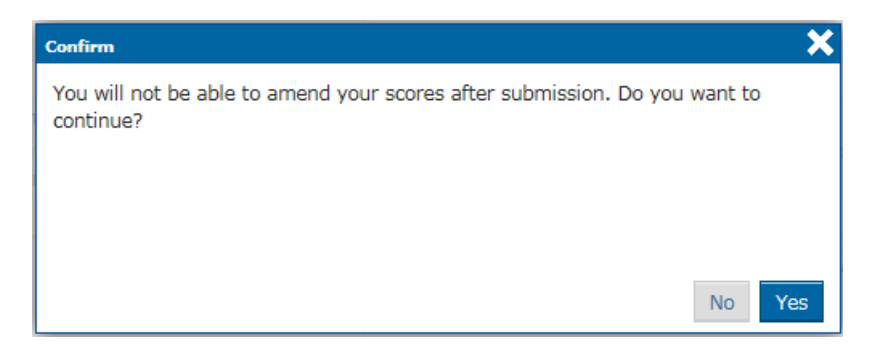

The evaluation is sent to the EC upon clicking "Yes".

#### <span id="page-18-0"></span>**3.3.1 Review all assessments**

In the "Review" screen, use the "Export all" button to have an overview of the status of the ongoing evaluations for this specific call / lot.

An Excel file will be sent to the e-mail address defined in your [user settings,](#page-5-0) showing the values or scores given to the assessment criteria, per applicant, including any comments added by the assessors:

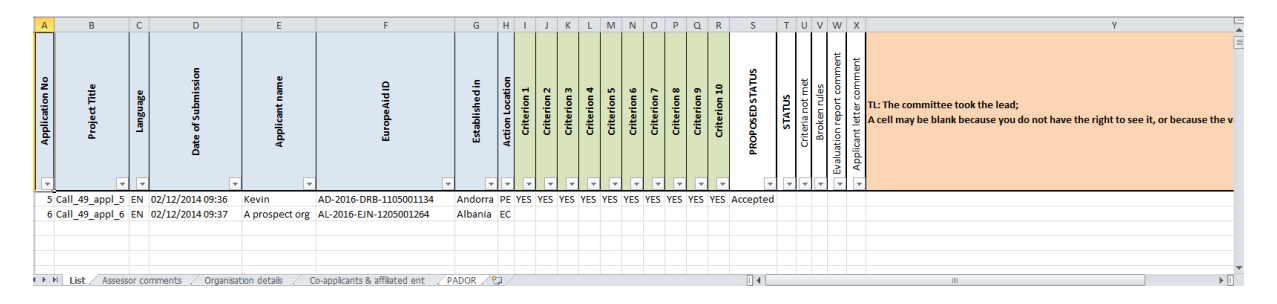

If your company is assigned to do an eligibility check, a "PADOR" sheet is also available in the Excel file, summarising the values encoded by the organisation in their profile. If some values appear in green this means that the EC has checked in the past and this value is correct. If some values appear in red this means that the EC has checked in the past and this value **is not** correct.

Although you may consult this table, it is the responsibility of your company to inform the EC if some values are **incorrect** according to the results of your work (whether they appear to have already been checked in the past). To check you have to go through the PADOR profile of the organisation and the supporting documents (statutes etc.).

You must inform the EC about **incorrect information** in the General Comments box in PROSPECT.

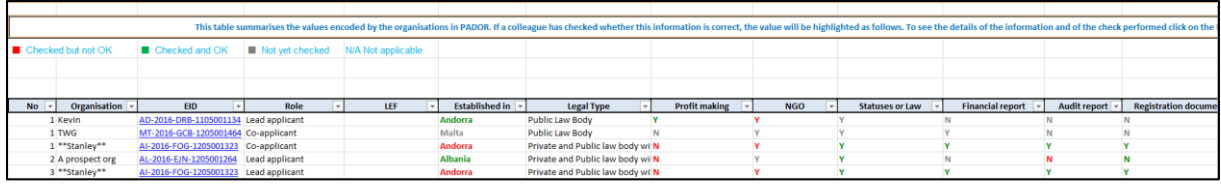

#### <span id="page-19-0"></span>**3.3.2 Submit assessments to the EC**

You may submit the assessments to the EC one by one (by opening each one of them) or by selecting some / all of them directly from the list – tick the corresponding boxes and click in the "Submit to EC" button. **Note that only "Finished" evaluations can be submitted** – otherwise an error message will be displayed:

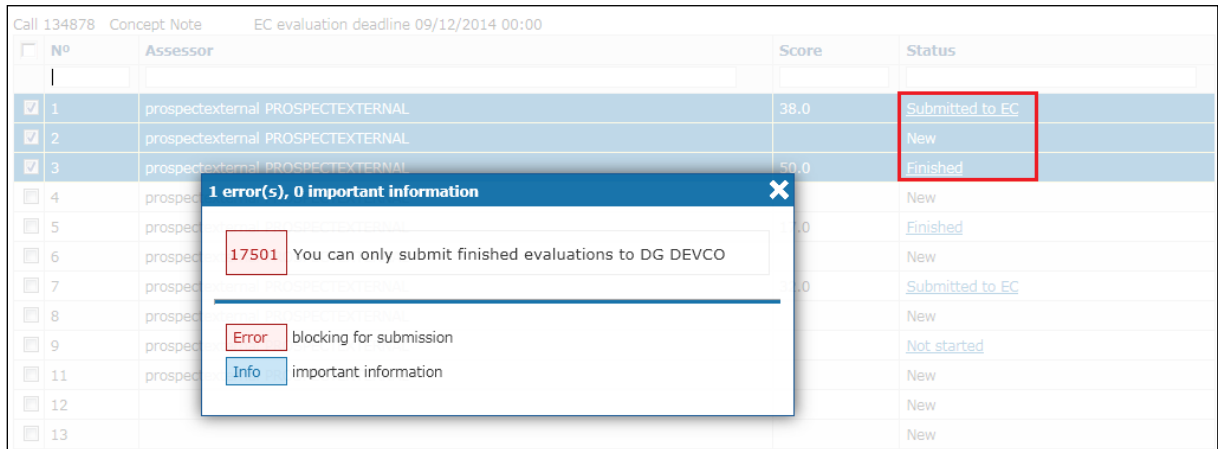

A message will warn you that evaluations cannot be edited after confirming:

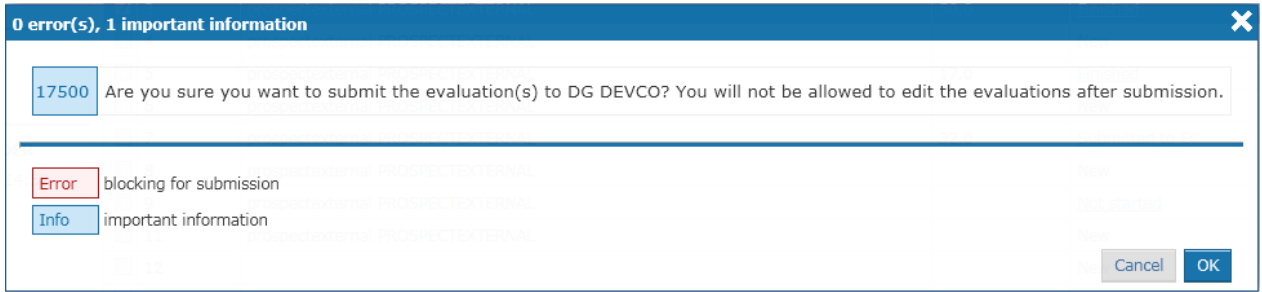

## <span id="page-19-1"></span>*3.4 Evaluations sent back from the EC for further review*

<span id="page-19-2"></span>If the EC sends back an assessment, its status changes back automatically to "Sent back (EC)". You can assign it again for evaluation and review it, as described in the previous steps (please refer to sections **[Assign assessors to Evaluations](#page-15-0)** and **[Review and Submit the Evaluations to t](#page-16-0)he EC**).

## <span id="page-20-0"></span>**4 Assessor**

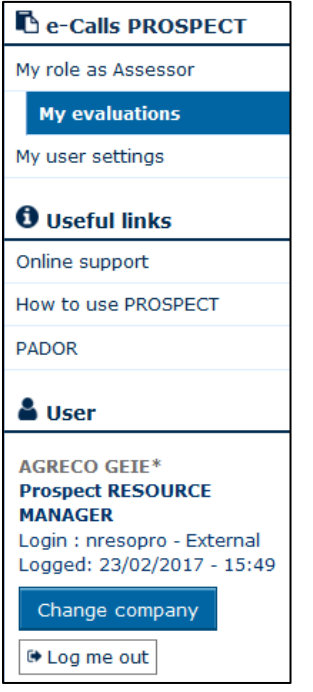

#### <span id="page-20-1"></span>*4.1 Evaluate an application*

From the main PROSPECT menu, select the "My evaluations" option. A table with all the evaluations **assigned to you** will be displayed. If you do not see a certain call / application in this list, please contact the Team Leader to confirm that the applications are correctly assigned to you.

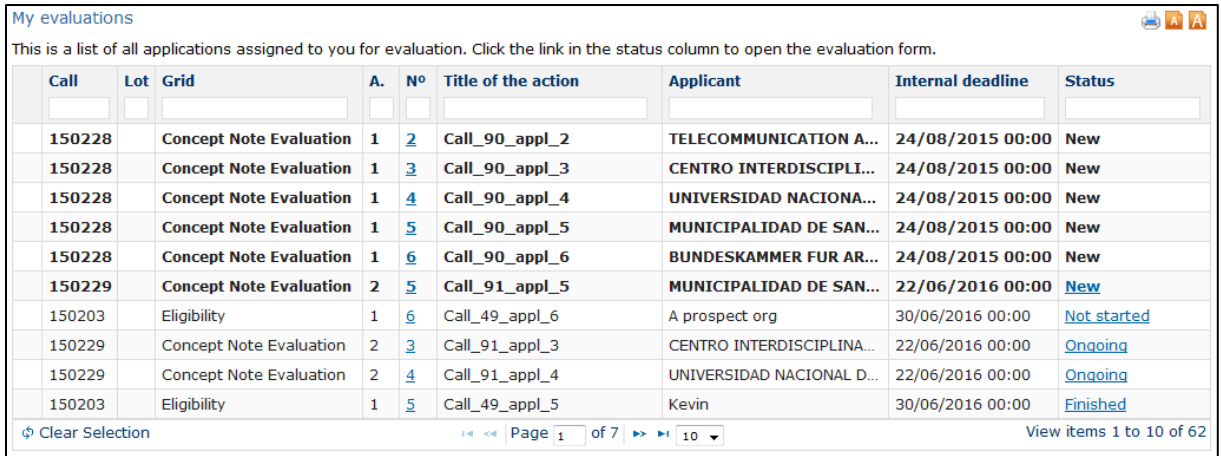

All the new assignments are displayed in bold.

Click on the Status link ("**New**"). A form is displayed, containing the concept note / full application document received from the applicant as well as the evaluation grid.

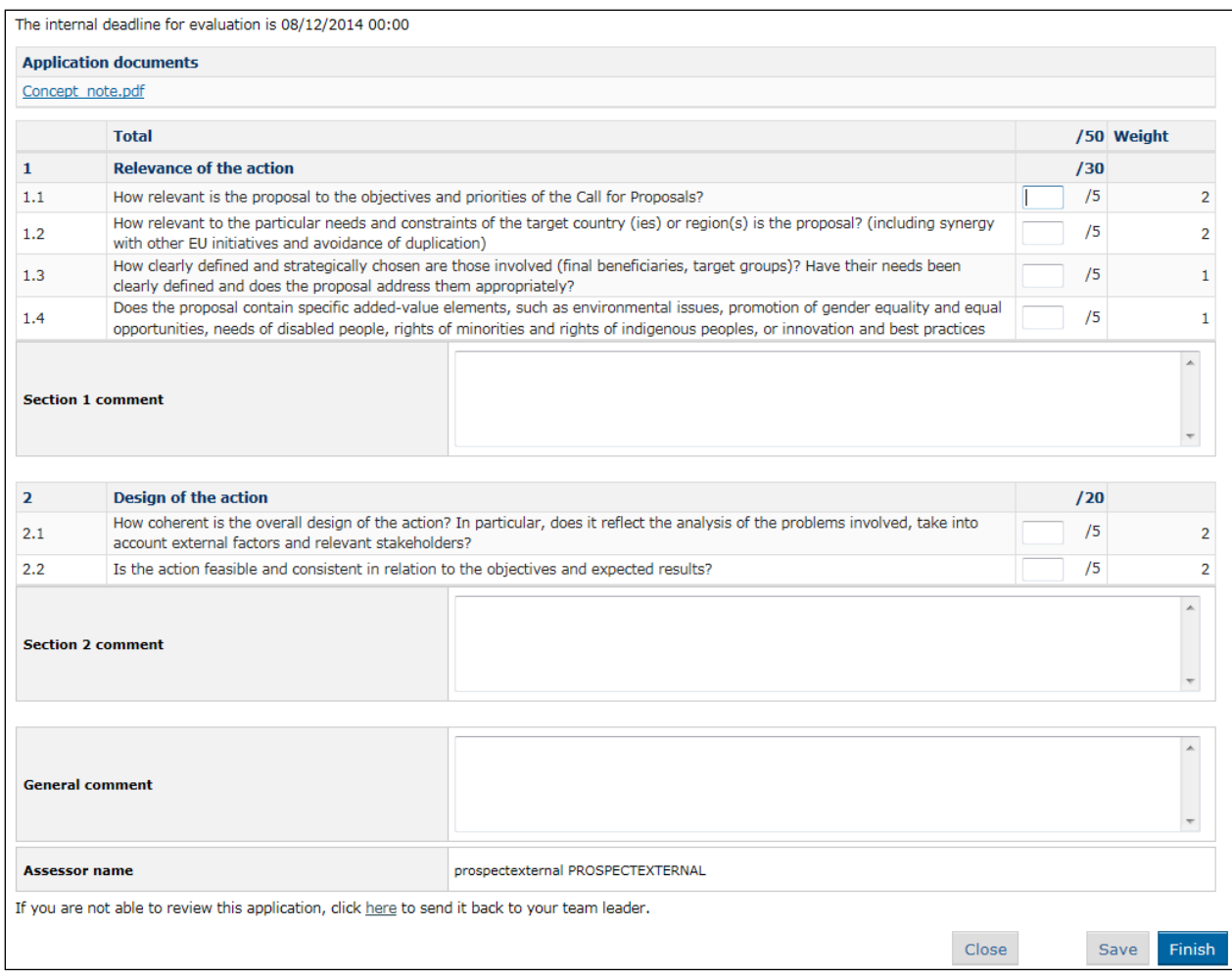

In order to consult the attached document, click on the link and open it.

#### <span id="page-21-0"></span>**4.1.1 Fill in the grid**

For each criterion, enter the corresponding score in the available field, in relation to the reference (e.g. 3 out of 5). It is also compulsory to enter your comments in the available fields.

Note that the maximum number of characters per comment box is 3000.

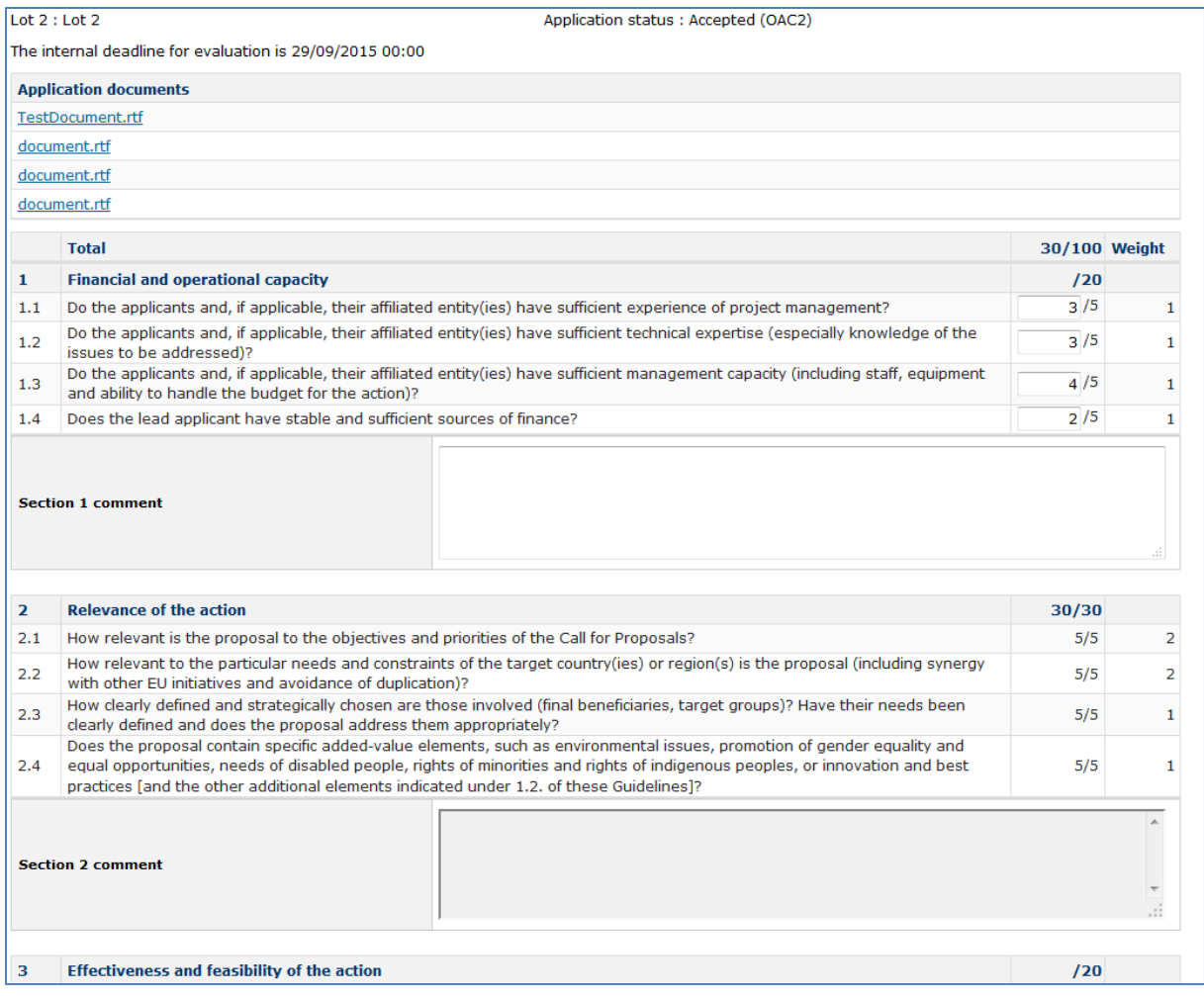

#### <span id="page-22-0"></span>**4.1.2 Specific case: Eligibility check**

Assessors must check in PADOR the information that the organisations have provided. Click on the name of the organisation to view their PADOR profile online (view-only access), or (if they do not have an online profile) open the PADOR offline form attached to the application.

When you have to perform the **eligibility check in PROSPECT** for a specific application, you will see that there is a new table summarising the information that comes from PADOR regarding the organisations involved in this application as lead applicant, co-applicant and affiliated entity.

If some values appear in green this means that the EC has checked in the past and this value is correct. If some values appear in red this means that the EC has checked in the past and this value **is not** correct.

Although you may consult this table, it is the responsibility of your company to inform the EC if some values are **incorrect** according to the results of your work (whether or not they appear to have already been checked in the past). To check you have to go through the PADOR profile of the organisation and the supporting documents (statutes etc.).

#### You must inform the EC about **incorrect information** in the General Comments box in PROSPECT.

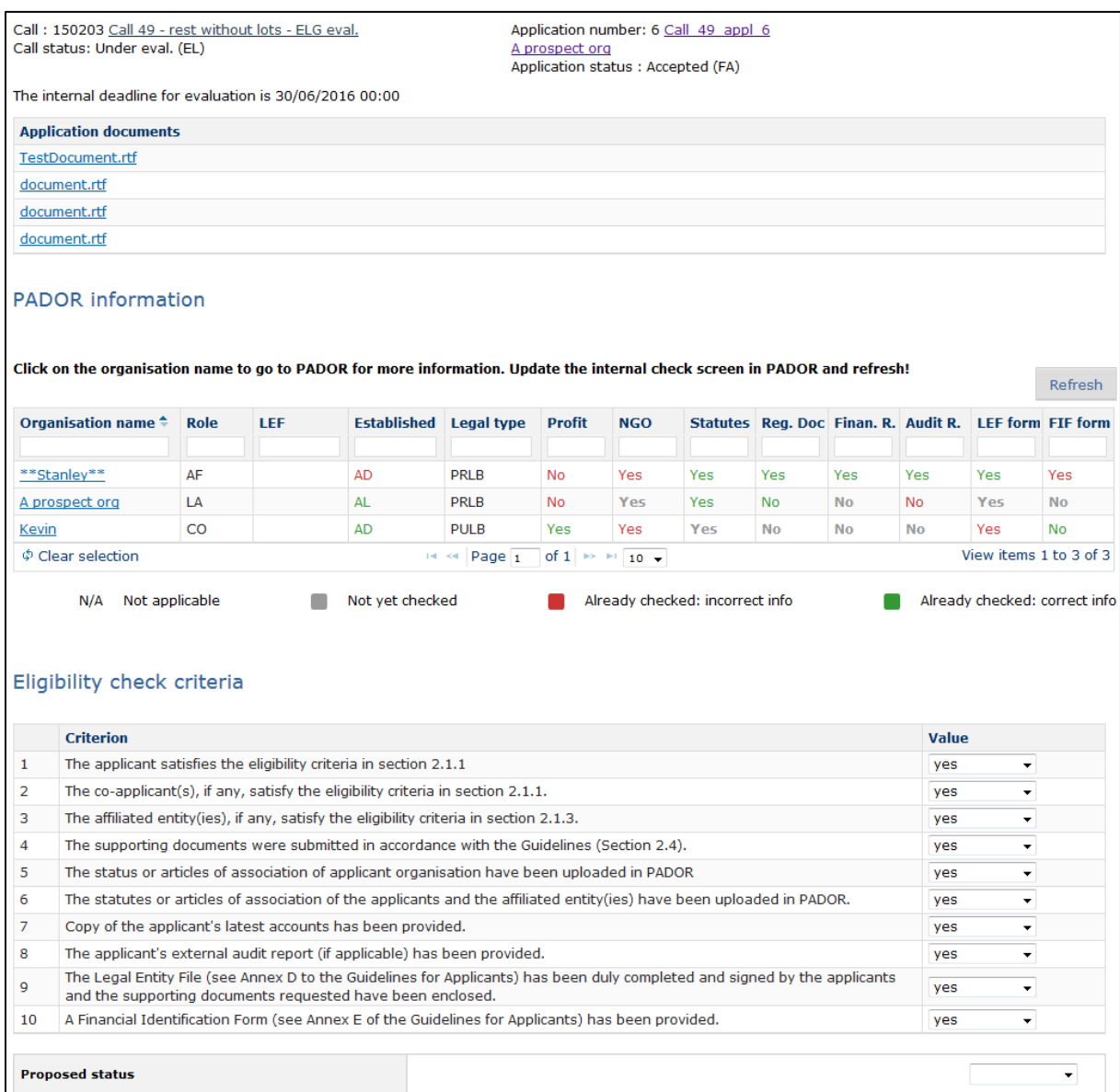

#### <span id="page-23-0"></span>**4.1.3 Finish the evaluation and submit to Team Leader for review**

Note that you can save your evaluation at any moment, by clicking on the "Save" button.

When the evaluation is completed, click on "Finish". **No modifications can be made after you click on "Finish"**– a confirmation message is displayed in this respect:

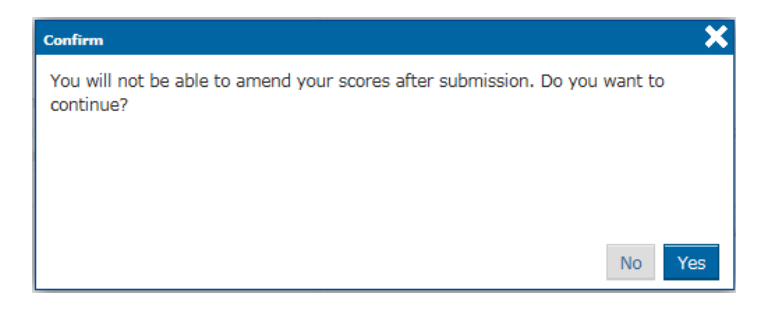

Once you click on OK, the evaluation is automatically **sent to yout Team Leader** for review. The status of the evaluation changes to "Finished".

#### <span id="page-24-0"></span>*4.2 Send back to Team Leader an evaluation assigned to you*

In case you encounter issues with your evaluation before completing it, a link on the bottom of the evaluation page allows you to send it back to your team leader:

If you are not able to review this application, click here to send it back to your team leader.

A dialog allows you to explain why you had to send this evaluation back:

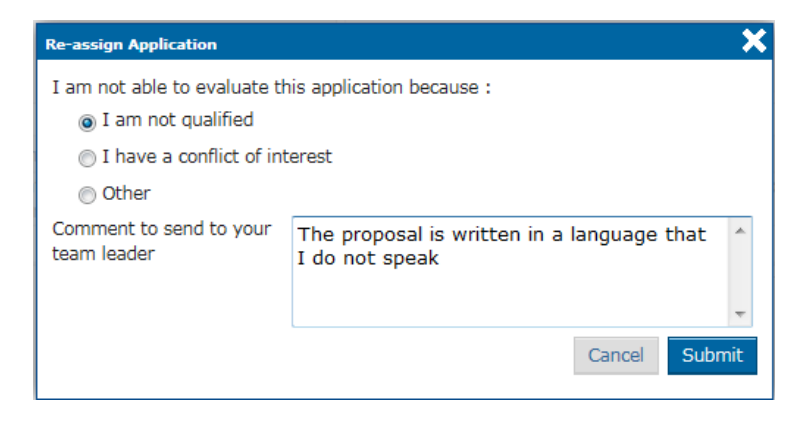

Select the applicable reason (not qualified / conflict of interest / other) and fill in an optional comment for the team leader. Then, click on "Submit".

## <span id="page-25-0"></span>**5 PROSPECT Helpdesk**

Should you have any technical difficulties while using PROSPECT, please select the "Online Help" menu option.

Please note that if your issue concerns the call itself and not the PROSPECT application (such as publication details, application details, requirements for applications, etc.), you must address your request to the **functional e-mail address of the specific call**.

As soon as you click on "Online Help", a pop-up will ask you if you are contacting the Support team for a new request or for updates on a previous request:

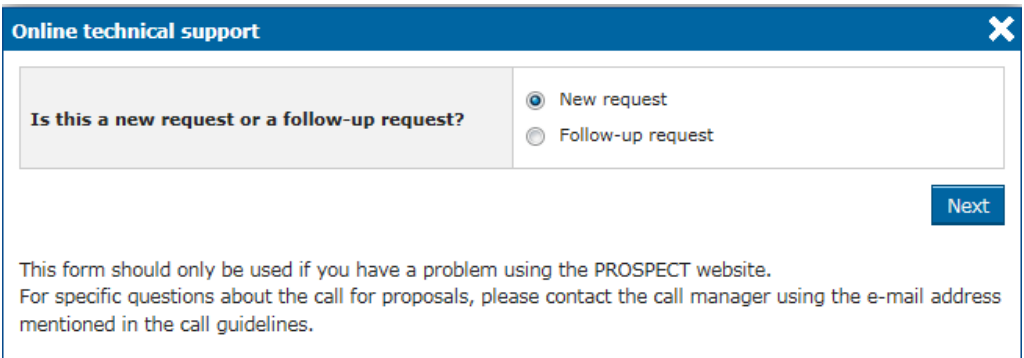

#### <span id="page-25-1"></span>**5.1.1 New requests for support**

Select the "New request" option in the pop-up dialog and click on the "Next" button. A form will be displayed:

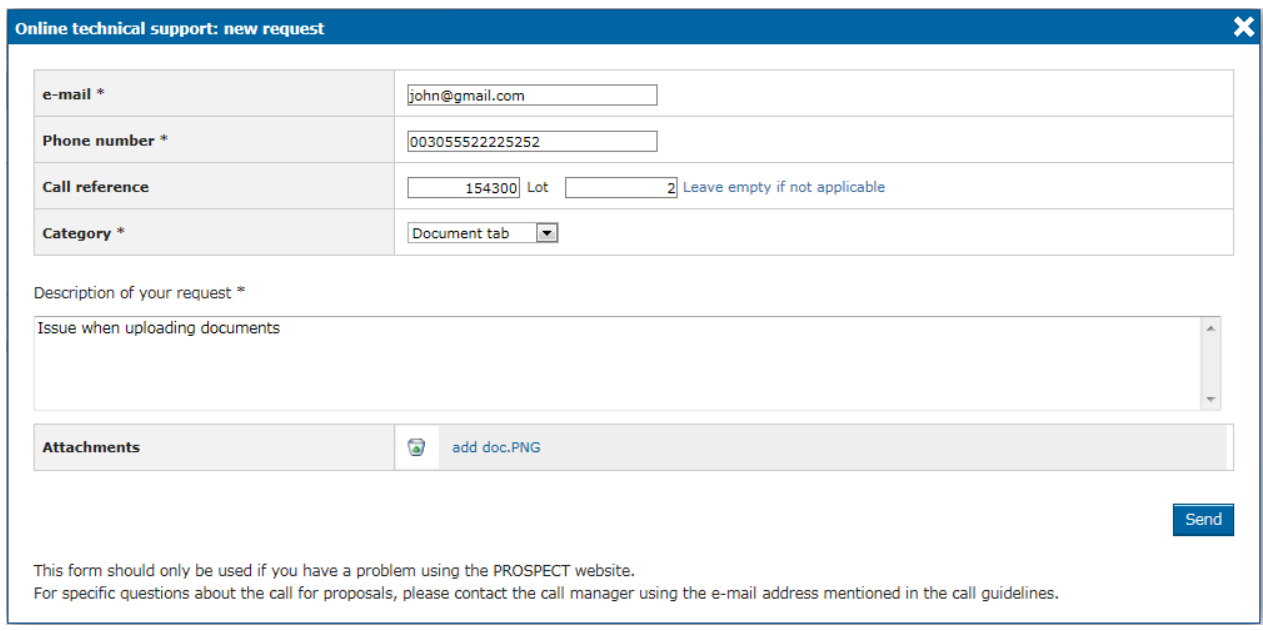

Enter the required information – note that **all** the fields marked with an asterisk (\*) are mandatory:

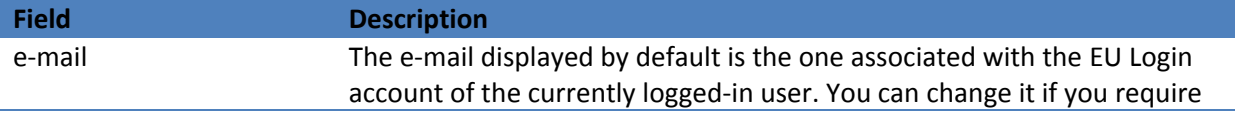

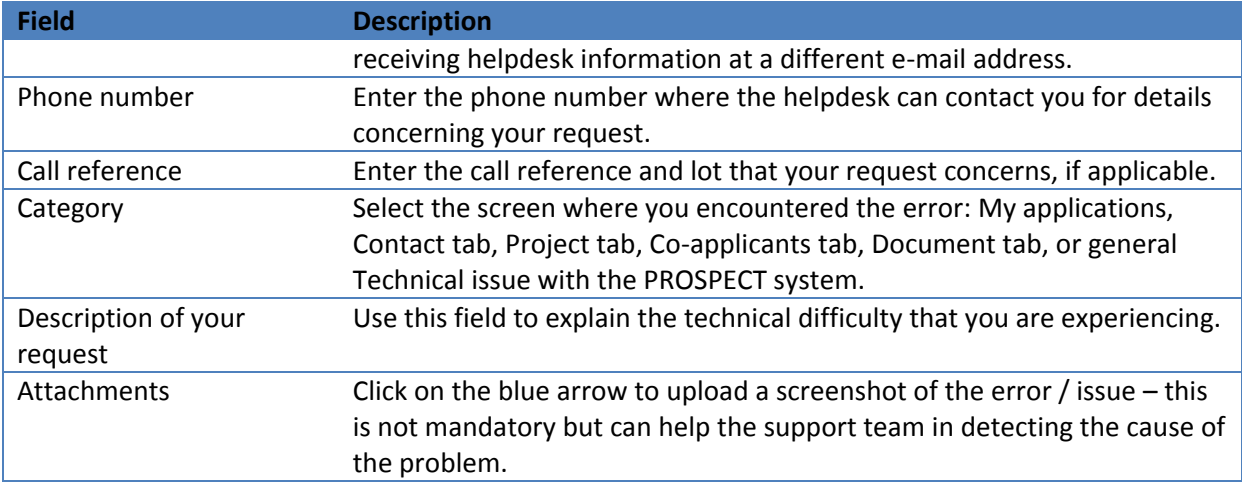

Click on "Send" when all the information has been filled in.

Your request will be treated at the earliest possible.

Once the IT Helpdesk registers your help request, you will receive an automatically generated email which will contain the reference of your request ('SMT Reference'). Please use this reference in any future communication with the Helpdesk regarding this same request. Do not forget to include the call number, as well as the lot for which you are applying.

#### <span id="page-26-0"></span>**5.1.2 Follow-up on existing requests**

Select the "Follow up request" radio button in the pop-up displayed once you click on "Online Help". Then, click "Next".

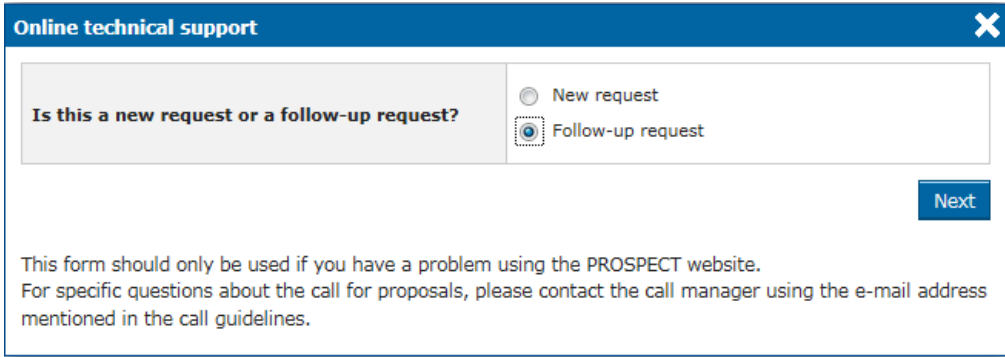

A form will be displayed, allowing you to enter your contact details as well as the incident reference:

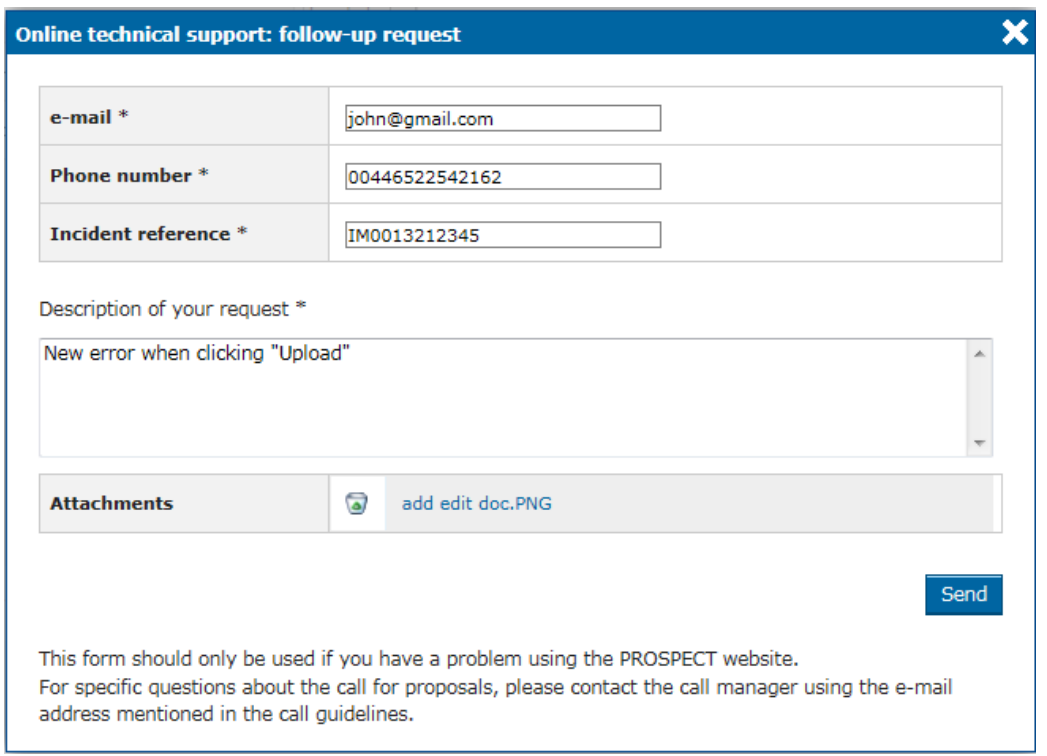

Enter the required information – note that **all** the fields marked with an asterisk (\*) are mandatory:

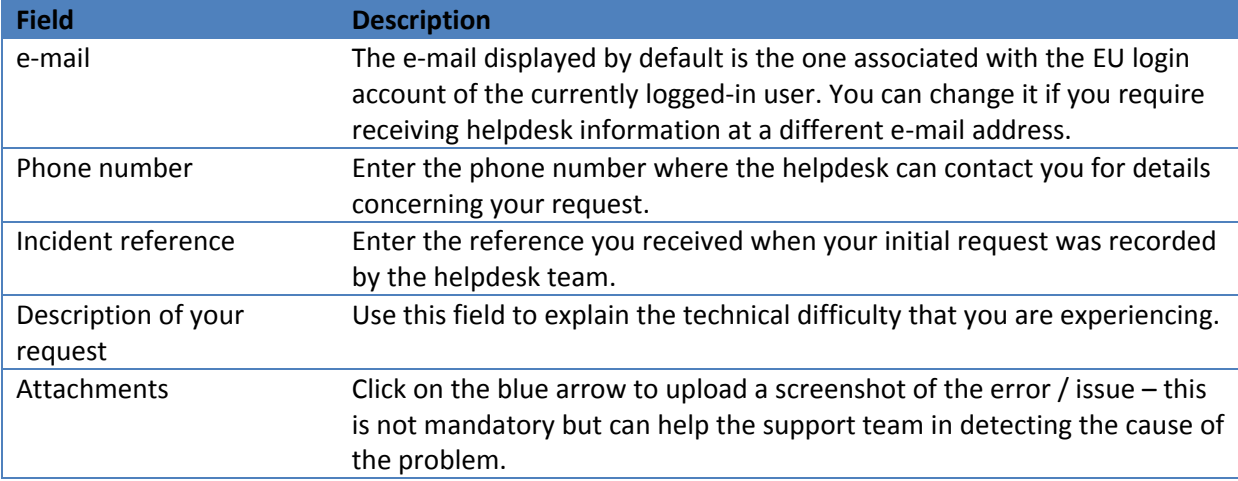

Click on "Send" when all the information has been filled in.